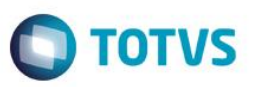

## **Campos de IPI e ICMS da Nota de Transferência para o Custo Realizado**

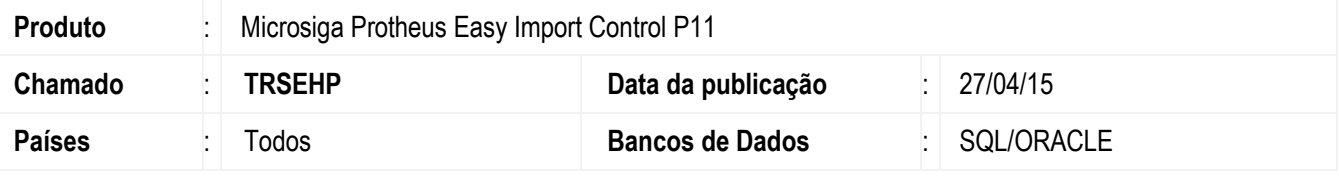

#### **Importante**

Esta melhoria depende de execução do *update* de base *UITRSEHP*, conforme **Procedimentos para Implementação**.

Esta implementação tem por objetivo implementar uma melhoria na rotina de geração do custo realizado da importação do Easy Import Control com a criação na base de dados dos campos de valores de IPI e ICMS da Nota de Transferência para que seja possível a exibição destes valores no relatório de Custo realizado. Desta forma ficam disponibilizados no relatório de custos os valores correspondentes à transferência de posse em cenário onde a utilização da rotina seja feita por cliente adquirente da mercadoria.

### **Procedimento para Implementação**

- Aplicar atualização dos programas AVGERAL.PRW, AVUPDATE01.PRW, AVOBJECT.PRW, UITRSEHP.PRW EICCO100.PRW, EICDI154.PRW e EICDI155.PRW.
- Para que as alterações sejam efetuadas, é necessário executar a função U\_UITRSEHP.

#### **Importante**

Antes de executar o compatibilizador UITRSEHP é imprescindível:

- a) Realizar o *backup* da base de dados do produto que será executado o compatibilizador (diretório **\PROTHEUS11\_DATA\DATA**) e dos dicionários de dados SXs (diretório **\PROTHEUS11\_DATA\SYSTEM**).
- b) Os diretórios acima mencionados correspondem à **instalação padrão** do Protheus, portanto, devem ser alterados conforme o produto instalado na empresa.
- c) Essa rotina deve ser executada em **modo exclusivo**, ou seja, nenhum usuário deve estar utilizando o sistema.
- d) Se os dicionários de dados possuírem índices personalizados (criados pelo usuário), antes de executar o compatibilizador, certifique-se de que estão identificados pelo *nickname*. Caso o compatibilizador necessite criar índices, irá adicioná-los a partir da ordem original instalada pelo Protheus, o que poderá sobrescrever índices personalizados, caso não estejam identificados pelo *nickname*.
- e) O compatibilizador deve ser executado com a **Integridade Referencial desativada\***.

 $\ddot{\circ}$ 

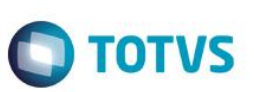

#### **Atenção**

**O procedimento a seguir deve ser realizado por um profissional qualificado como Administrador de Banco de Dados (DBA) ou equivalente!** 

#### **A ativação indevida da Integridade Referencial pode alterar drasticamente o relacionamento entre tabelas no banco de dados. Portanto, antes de utilizá-la, observe atentamente os procedimentos a seguir:**

- i. No **Configurador (SIGACFG)**, veja **se a empresa utiliza** Integridade Referencial, selecionando a opção **Integridade/Verificação (APCFG60A)**.
- ii. Se **não há** Integridade Referencial **ativa**, são relacionadas em uma nova janela todas as empresas e filiais cadastradas para o sistema e nenhuma delas estará selecionada. Neste caso, **E SOMENTE NESTE, não é necessário** qualquer outro procedimento de **ativação ou desativação** de integridade, basta finalizar a verificação e aplicar normalmente o compatibilizador, conforme instruções.
- iii. **Se há** Integridade Referencial **ativa** em **todas as empresas e filiais**, é exibida uma mensagem na janela **Verificação de relacionamento entre tabelas**. Confirme a mensagem para que a verificação seja concluída, **ou**;
- iv. **Se há** Integridade Referencial **ativa** em **uma ou mais empresas**, que não na sua totalidade, são relacionadas em uma nova janela todas as empresas e filiais cadastradas para o sistema e, somente, a(s) que possui(em) integridade está(arão) selecionada(s). Anote qual(is) empresa(s) e/ou filial(is) possui(em) a integridade ativada e reserve esta anotação para posterior consulta na reativação (ou ainda, contate nosso Help Desk Framework para informações quanto a um arquivo que contém essa informação).
- v. Nestes casos descritos nos itens **"iii"** ou **"iv", E SOMENTE NESTES CASOS**, é necessário **desativar** tal integridade, selecionando a opção **Integridade/ Desativar (APCFG60D)**.
- vi. Quando desativada a Integridade Referencial, execute o compatibilizador, conforme instruções.
- vii. Aplicado o compatibilizador, a Integridade Referencial deve ser reativada, **SE E SOMENTE SE tiver sido desativada**, através da opção **Integridade/Ativar (APCFG60)**. Para isso, tenha em mãos as informações da(s) empresa(s) e/ou filial(is) que possuía(m) ativação da integridade, selecione-a(s) novamente e confirme a ativação.

### **Contate o Help Desk Framework EM CASO DE DÚVIDAS!**

1. Em **ByYou Smart Client**, digite U\_UITRSEHP no campo **Programa Inicial**.

#### **Importante**

Para a correta atualização do dicionário de dados, certifique-se que a data do compatibilizador seja igual ou superior a 17/03/2015.

- 2. Clique em **OK** para continuar.
- 3. Após a confirmação é exibida uma tela para a seleção da empresa em que o dicionário de dados será modificado*.*
- 4. Ao confirmar é exibida uma mensagem de advertência sobre o *backup* e a necessidade de sua execução em **modo exclusivo**.

5. Clique em **Processar** para iniciar o processamento. O primeiro passo da execução é a preparação dos arquivos. É apresentada uma mensagem explicativa na tela.

**O** TOTVS

- 6. Em seguida, é exibida a janela **Atualização concluída** com o histórico (*log*) de todas as atualizações processadas. Nesse *log* de atualização são apresentados somente os campos atualizados pelo programa. O compatibilizador cria os campos que ainda não existem no dicionário de dados.
- 7. Clique em **Gravar** para salvar o histórico (*log*) apresentado.
- 8. Clique em **OK** para encerrar o processamento.

### **Atualizações do compatibilizador**

- 1. Criação de **Campos** no arquivo **SX3 – Campos:**
	- Tabela EI2 Itens do custo Realizado:

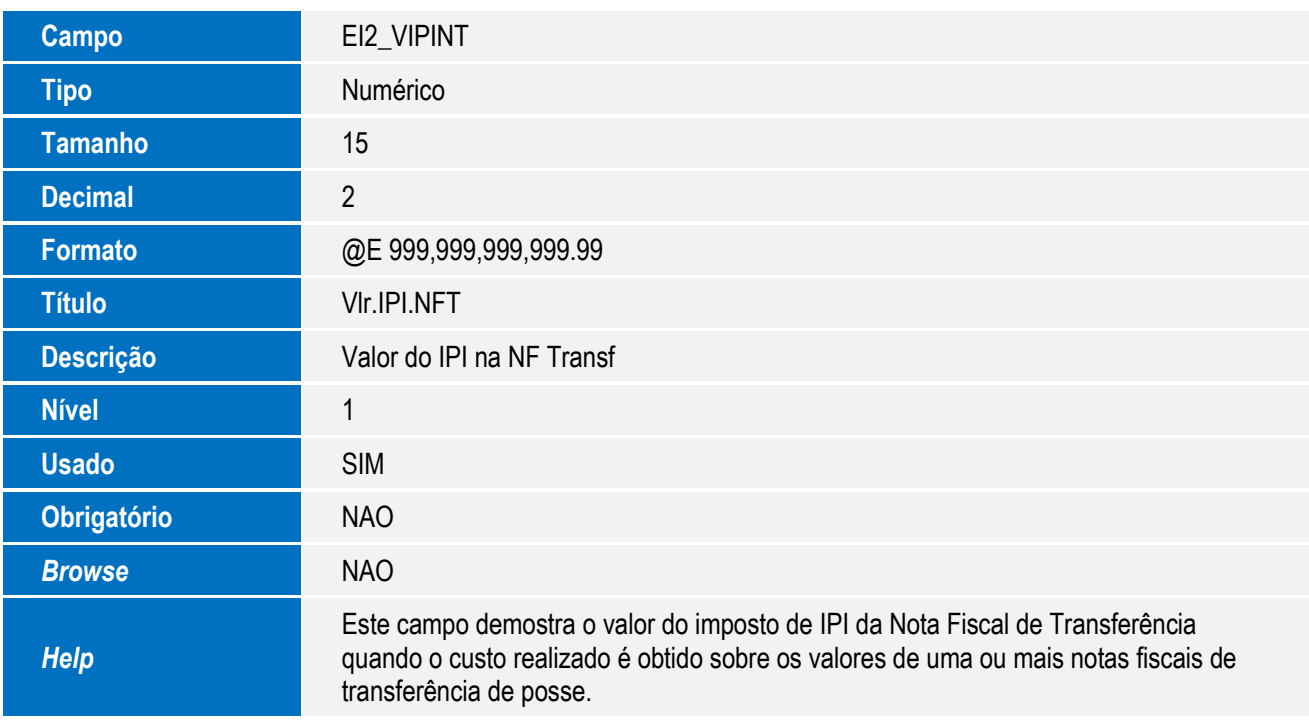

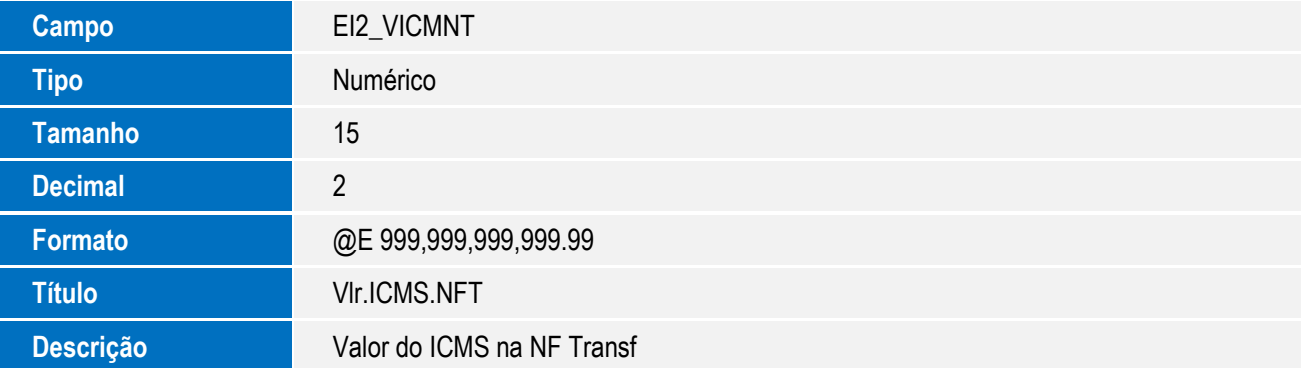

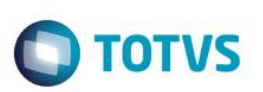

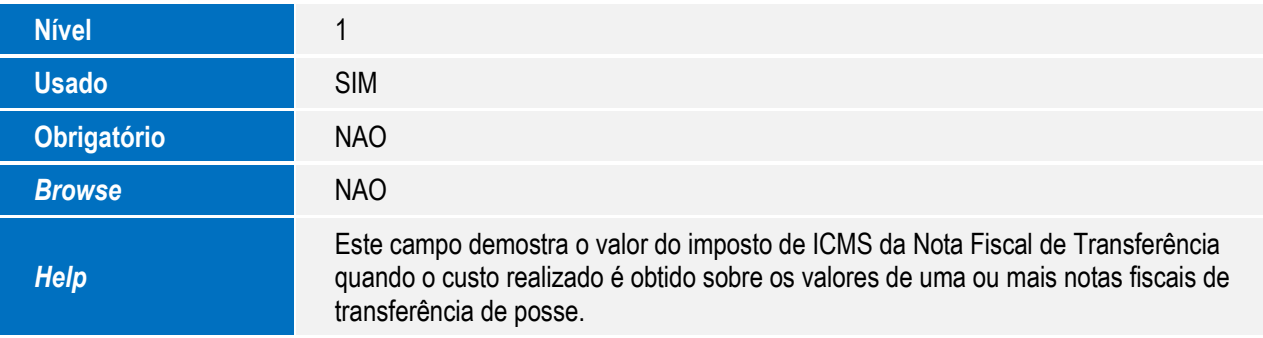

#### **Importante**

O tamanho dos campos que possuem grupo podem variar conforme ambiente em uso.

### **Procedimento para Utilização**

Observação:

Possuir um Processo de desembaraço por conta e Ordem com data de DI preenchida.

Sequência 01 – Faturamento Parcial:

- 1. Clicar em **Atualizações / Desembaraço / NF Transferencia (EICCO100)**.
- 2. Selecione o processo e clique em **Valores Nft,** na tela de Geração de NF de Transferência, selecione todas as despesas e todos os itens e clique no botão **Gravar Valores**.
- 3. Selecione novamente o processo e clique no botão **Valores Nft** para gerar a Nota de Transferência, desmarque os itens e selecione apenas um dos itens (saldo total) de forma a ter itens que não serão faturados nessa primeira nota.
- 4. Altere a quantidade deste item para que seja gerado a Nota de Transferência correspondente apenas a um saldo parcial do item, exemplo: 60 % da quantidade.
- 5. O sistema exibirá a mensagem de que o item foi recalculado.
- 6. Verifique que os valores correspondentes a esta linha de item foram atualizados com o valor proporcional à quantidade alterada.
- 7. Após selecionar os itens clique no botão **Digitação No. NFT Itens**, na janela digite o número da nf e a série e clique em confirmar, na janela de Geração de Nf de Transferencia clique no botão **Gerar NFT**, na janela de confirmação clique em **SIM** para finalizar o processo de geração da NFT.
- 8. Na tela de Geração de NF de Transferência de Posse, note que o processo esta com o status de Valores Gravados e NFT Gerada.

 $\overline{\circ}$ 

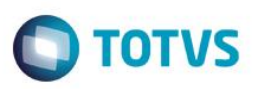

Sequência 02 – Tentativa de gerar custo com saldo parcial faturado:

- 1. Clicar em **Atualizações / Desembaraço / NF Transferência (EICCO100)**.
- 2. Será apresentado nesse momento a janela N.F. Transferência Geradas, veja que foi apresentado os botões Incluir (por haver itens com saldo disponível para geração de NF) e Estornar.
- 3. Clique no botão **Incluir** para gerar a segunda nota de transferência.
- 4. Selecione apenas o item que fora anteriormente faturado parcialmente.
- 5. Clique no botão **Digitação No. NFT Itens**, digite o número e a série, clique em **Confirmar**.
- 6. Clique no botão **Gerar NFT** e clique em **SIM** para confirmar a geração da nota.
- 7. Clicar em **Atualizações / Desembaraço / Receb. Importação.**
- 8. Selecione o processo e clique no botão **Ações relacionadas / Custo realiz**.
- 9. O sistema exibirá uma mensagem de impossibilidade de geração do custo devido haver itens do Processo com saldo não relacionado nas Notas Fiscais de Transferência geradas.

Sequencia 03 – Geração do custo com saldo total faturado:

### 1. Clicar em **Atualizações / Desembaraço / NF Transferência (EICCO100)**.

- 2. Será apresentado nesse momento a janela N.F. Transferência Geradas, veja que foi apresentado os botões Incluir (por haver itens com saldo disponível para geração de NF) e Estornar.
- 3. Clique no botão **Incluir** e refaça o processo até que todos os itens e saldos estejam relacionados à NFs de Transferência.
- 4. Clique no botão **Digitação No. NFT Itens**, digite o número e a série, clique em **Confirmar**.
- 5. Clique no botão **Gerar NFT** e clique em **SIM** para confirmar a geração da nota.
- 6. Para certificar-se de que todo os saldo foi utilizado, acesse a rotina **Atualizações / Desembaraço / NF Transferência** e verifique que o botão Incluir não está mais disponível.
- 7. Clicar em **Atualizações / Desembaraço / Receb. Importacao (EICDI154)**.
- 8. Selecione o processo e clique no botão **Ações relacionadas / Custo realiz**.
- 9. Desta vez o sistema permitirá a geração do custo uma vez que todos os itens possuem saldo total distribuído enter as NFs de transferência.
- 10. Clique no botão **Itens** e em seguida no botão **Grava** para que seja gravado o custo realizado.
- 11. Após a gravação, clique no botão **Impressão** e selecione as sessões desejadas na impressão e os parâmetros de impressão. Clique no botão **Preview** para conferir o relatório.
- 12. Verifique que por se tratar de **Nota de Transferência** no perfil **Adquirente**, o sistema:
	- suprime as linhas relativas ao IPI e ICMS da importação direta para não duplicar valores ;
	- destaca os valores de IPI e ICMS da Nota de Transferência como despesas 212 e 213;
	- totaliza corretamente estes valores nas sessões impressas no relatório.

**ESTE** 

 $\bullet$ 

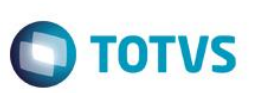

# **Informações Técnicas**

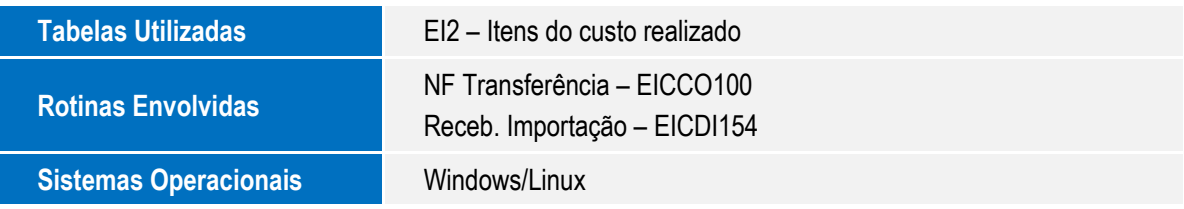

Este documento é de propriedade da TOTVS. Todos os direitos reservados. ©